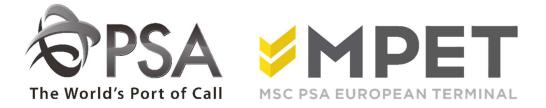

# ePortal

# TAMS: guidelines

## 1. <u>TAMS</u>

# 1.1 Create a pre-notification

Go to the role 'Truck', choose 'Pre-notifications'.

The overview only shows the pre-notifications of your company.

| ntainer        | $\sim$ |         | uckingcompan  |       | TRU   | CK          | -           |           |     |     |      |                      |                         |              | _         |                 |
|----------------|--------|---------|---------------|-------|-------|-------------|-------------|-----------|-----|-----|------|----------------------|-------------------------|--------------|-----------|-----------------|
| ssel           | $\sim$ | Or      | der Reference |       | -     |             | Con         | tainer:   |     |     | 25   |                      | Status:                 | Open         |           |                 |
| ıck            | ~      | TA      | R:            |       |       |             | Dire        | ction:    |     |     |      | -                    | ISO:                    |              | -         | Filter          |
| lls            |        | Fre     | om:           |       |       |             | 🖽 Unti      | 1:        |     |     |      |                      | Precheck sts:           | ALL          | -         |                 |
|                |        |         |               |       |       |             |             |           |     |     |      |                      |                         |              |           |                 |
| enotifications |        |         |               |       |       |             |             |           |     |     |      |                      |                         | Clear Se     | earch     |                 |
| load Status    |        |         |               |       |       |             |             |           |     |     |      |                      |                         |              |           |                 |
| -              |        | ممم     |               |       |       |             |             |           |     |     |      |                      |                         |              |           |                 |
| stoms          | ~      | Sts     | Company       | Trm   | Gate  | Order Ref   | Container   | Direction | F/E | ISO | Prec | Update DateTime      | Precheck Message        | TAR          | Call      |                 |
| des            | ~      |         | TRUCK         | K1742 | K1742 | 213B0987234 | CARU5800956 | IN        | F   |     | ОК   | 5/29/2019 8:50:47 AM |                         | KVP5182      |           | Selection ba    |
|                |        | 6       | TRUCK         | K1742 | K1742 | 213B0987234 | TRLU6556144 | IN        | F   |     | ок   | 5/29/2019 8:50:00 AM |                         | CGS332M      |           | Sciection ba    |
| curity         | ~      |         | TRUCK         | K913  |       |             | NYKU4756968 | OUT       | F   |     | OK   |                      |                         |              |           |                 |
|                |        | đ       | TRUCK         | K913  |       |             | NYKU4169889 | OUT       | F   |     | OK   |                      |                         |              | 1.1       |                 |
|                |        | Ø       | TRUCK         | K913  |       |             | CAIU9453798 | OUT       | F   |     | OK   |                      |                         |              |           |                 |
|                |        | Ø       | TRUCK         | K913  |       |             | TCNU4432440 | OUT       | F   |     | OK   |                      |                         |              |           | - ·             |
|                | 1      | đ       | TRUCK         | K913  |       |             | TCNU4980017 | OUT       | F   |     | OK   |                      |                         |              |           | <u>Overview</u> |
|                |        | 11      | TRUCK         | K913  |       |             | NYKU4839846 | OUT       | F   |     | OK   |                      |                         |              |           |                 |
|                |        | đ       | TRUCK         | K913  |       |             | SEGU4991421 | OUT       | F   |     | OK   |                      |                         |              | 1         |                 |
|                |        |         | TRUCK         | K1742 |       |             | WARU5974650 | OUT       | F   |     | NOK  |                      | ERR0614: Container WA   |              |           |                 |
|                |        | 1       | TRUCK         | K1742 |       |             | ICUU9193615 | OUT       | F   |     | NOK  |                      | ERR0614: Container ICU. |              |           |                 |
|                |        | - 12    | TRUCK         | K1742 | K1742 |             | ICUU9193528 | OUT       | F   |     | NOK  |                      | ERR0614; Container ICU. |              | 1 A       |                 |
|                |        | 14      | 4             |       |       |             |             |           |     |     |      |                      | Visibl                  | e on the pag | e: 1 - 12 |                 |
|                |        | - Lines |               |       |       |             |             |           |     |     |      |                      |                         |              |           | Icons           |

To create a new pre-notification, click on the icon "new" (use the cursor to make icon-names visible).

You must enter a number of data in the screen that opens now:

- Select a terminal this is important, because when you select the wrong terminal, you will have to start all over again.
- Order reference and / or container number (minimum 1 of both)
- PIN code: only in case of picking up full container
- Loading status V / L
- Number, if applicable
- Direction

Tip: <u>Only</u> complete "container" if you wish to check for ISO, length, etc.

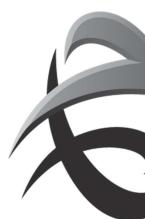

| Select a terminal K869 -                                                                        | Europa Terminal (System:EUROPAL | .ITE) 💌                   |       |       |        |        |
|-------------------------------------------------------------------------------------------------|---------------------------------|---------------------------|-------|-------|--------|--------|
| General<br>Truckingcompany:<br>Order Reference:<br>Container Number:<br>PIN code:<br>Direction: | TRUCK                           | Load Status:<br>Quantity: |       |       |        |        |
| Container (Optional)<br>ISO Code:                                                               | Length:                         | Height:                   | Туре: |       |        |        |
|                                                                                                 |                                 |                           |       | Apply | Submit | Cancel |

Then click 'Apply' or 'Send'.

<u>Apply</u>: You will immediately get the opportunity to enter a new pre-notification.

Submit: The data will be transferred to the terminal and you will return to pre-notification.

If an error has been entered, an icon with an exclamation mark will appear. If you place the cursor on it, the content of the error message will appear.

| Apply Submit | Cancel                                                                                                    |
|--------------|----------------------------------------------------------------------------------------------------|
|              | Input is not valid                                                                                                    |
|              | 40079 : Load status is mandatory for a non-<br>drive-through container.<br>40080 : Either order reference or container ID<br>must be filled out for a non-drive-through<br>container. |

Without error message, you will automatically return to the "Pre-notification list" screen.

The last created pre-notifications are always on top of the list. Look at the "pre-check" column to see if the status is OK or NOK. The content of the status message is listed in the "pre-check error" column (if there are multiple messages, double-click the line or use the "view" icon to consult the full content).

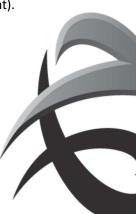

# 1.2 Create a visit

Go to Truck – "Calls".

Now, the list of the truck calls appears.

| ontainer        | ~      | TAR      | la la              |      |                |                |                | Call:          |         |          | Tern      | ninal: All Te                                                                                                    | rminals        | •                             |
|-----------------|--------|----------|--------------------|------|----------------|----------------|----------------|----------------|---------|----------|-----------|----------------------------------------------------------------------------------------------------|----------------|-------------------------------|
| essel           | ~      | Driv     | /er name:          |      |                |                |                | License plate: |         | 5.00     | Driv      | er license:                                                                                                    |                |                               |
|                 |        | Fro      | m:                 | 1    |                |                | m              | Until:         |         | E        | Stat      | us: PRV,                                                                                                    | ANC            | -                             |
| ruck            | ~      | Dev      | iations:           | Ī    |                |                | -              |                |         | 110      |           | al and a second second s | -              | -                             |
| alls            |        |          |                    | 1    |                |                | 16             |                |         |          |           |                                                                                                    | Clear          | Search                        |
| renotifications | フレ     |          | -                  |      |                |                |                |                |         |          |           |                                                                                                    |                |                               |
| pload Status    |        | 1.02000  | 1202               | 2.50 |                |                | 0.000          | Acres 1        |         |          |           | 12250                                                                                                    | line in        | 275                           |
| R               |        | Sts      | TAR                | Call | Truck Com      |                |                | 18.            | By Call | From TAR | Lic Plate | ETA                                                                                                    | ATA            | Prec                          |
| stoms           | ~      | <b>P</b> | KVP5182            |      | TRUCK          | K1742          |                |                |         |          |           | 5/29/2019 12:00:00 PM                                                                                                    |                | ок                            |
| stoms           | ~      |          | CGS332M            |      | TRUCK          | K1742          | K1742          |                |         |          |           | 5/29/2019 12:00:00 PM                                                                                                    |                | OK                            |
| les             | $\sim$ |          | XHR725W            |      | TRUCK          | K1742          | K1742          |                |         |          |           | 5/29/2019 2:00:00 PM                                                                                                    |                | OK                            |
| and the         | ~      |          | QSM9478            |      | TRUCK          | K1742          | K1742          |                |         |          |           | 5/29/2019 4:00:00 PM                                                                                                    |                | OK                            |
|                 |        | <b>,</b> | XAJ845X            |      | TRUCK          | K1742          | K1742          |                |         |          |           | 5/29/2019 12:00:00 PM                                                                                                    |                | OK                            |
|                 |        |          | BYD226M            |      | TRUCK          | K1742          | K1718          |                |         |          |           | 5/29/2019 10:00:00 AM                                                                                                    |                | OK                            |
| ecurity         | 2      |          | QSM9478<br>XAJ845X |      | TRUCK<br>TRUCK | K1742<br>K1742 | K1742<br>K1742 |                |         |          |           | 5/29/2019 4:00:00 PM<br>5/29/2019 12:00:00 PM                                                                                                    |                |                               |
|                 |        | H        | 4 1                |      |                |                |                |                |         |          |           |                                                                                                    | Visible on the | page: 1 -                     |
|                 |        |          |                    |      |                |                |                |                |         |          |           |                                                                                                    |                | the state of the state of the |

To create a call, click on the icon "new" (the same here : use the cursor and the name of the icon becomes visible). Now, the next screen "New appointment" will open.

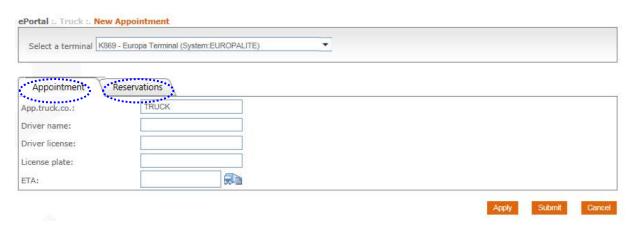

This sheet consists of 2 tabs: "Appointment" and "Reservations".

## Q869 - Q913:

We first go to the "Appointment" tab (you can also reverse the order and start with "Reservations"). This applies to Q1742 see P7.

2

#### Select a terminal.

Wednesday 5/29/2019

The name of your company has been entered and the only field that is mandatory is "appointment time".

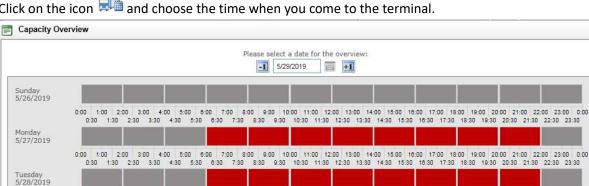

7:00 3:00 0:00 10:00 11:00 12:00 13:00 14:00 15:00 16:00 17:00 18:00 19:00 20:00 21:00 22:00 23:00 0:00 10 7:30 8:30 9:30 10:30 11:30 12:30 13:30 14:30 15:30 16:30 17:30 18:30 19:30 20:30 21:30 22:30 23:30

0:00 1:00 2:00 3:00 4:00 5:00 6:00 7:00 8:00 9:00 10:00 11:00 12:00 13:00 14:00 15:00 16:00 17:00 18:00 19:00 20:00 21:00 22:00 23:00 0:00 0:30 1:30 2:30 3:30 4:30 5:30 6:30 7:30 8:30 9:30 10:30 11:30 12:30 13:30 14:30 15:30 16:30 17:30 18:30 19:30 20:30 21:30 22:30 23:30

Click on the icon 💷 and choose the time when you come to the terminal.

#### Your appointment has been entered. Go to the tab "Reservations".

0:00 1:00 2:00 3:00 1:00 5:00 8:00 7: 0:30 1:30 2:30 3:30 4:30 5:30 8:30

| Appointment  |           | Container | Dir | <i>c</i> 1.1 |          | Precheck DateTime Precheck Message |
|--------------|-----------|-----------|-----|--------------|----------|------------------------------------|
| uck Comp     | Order Ref | Container | Dir | Status       | Precheck | recheck Date nine Precheck Message |
|              |           |           |     |              |          |                                    |
|              |           |           |     |              |          |                                    |
|              |           |           |     |              |          |                                    |
|              |           |           |     |              |          |                                    |
|              |           |           |     |              |          |                                    |
|              |           |           |     |              |          |                                    |
|              |           |           |     |              |          |                                    |
|              |           |           |     |              |          |                                    |
|              |           |           |     |              |          |                                    |
|              |           |           |     |              |          |                                    |
|              |           |           |     |              |          |                                    |
|              |           |           |     |              |          |                                    |
|              |           |           |     |              |          |                                    |
|              |           |           |     |              |          |                                    |
|              |           |           |     |              |          |                                    |
|              |           |           |     |              |          |                                    |
|              |           |           |     |              |          | í.                                 |
|              |           |           |     |              |          | ī.                                 |
|              |           |           |     |              |          | 6                                  |
|              |           |           |     |              |          | ĩ                                  |
|              |           |           |     |              |          | 1                                  |
|              |           |           |     |              |          | 1                                  |
|              |           |           |     |              |          | 1                                  |
|              |           |           |     |              |          | ī                                  |
|              |           |           |     |              |          | .6                                 |
|              |           |           |     |              |          | 1                                  |
|              |           |           |     |              |          | I                                  |
|              |           |           |     |              |          | 1                                  |
|              |           |           |     |              |          | .6                                 |
|              |           |           |     |              |          | Ĩ                                  |
|              |           |           |     |              |          | Ĩ                                  |
|              |           |           |     |              |          | 1                                  |
| a a 4        | 7.4       |           |     |              |          |                                    |
| <b>3 6</b> 6 | 3, 0      |           |     |              |          | ĩ                                  |
| 1. <b></b> ( |           |           |     |              |          | I                                  |

Click on the icon 🖾 ("add") and the list of the pre-notifications will appear, showing the containers that have not yet been assigned to a visit (Add reservation list)

| Selecteer een vo | oraanmelding | om aan de afspra | ak toe te v  | oege | n   |     |          |          |          |                             |         |
|------------------|--------------|------------------|--------------|------|-----|-----|----------|----------|----------|-----------------------------|---------|
| Orderreferentie: |              | Ca               | ontainer: [. |      |     |     | Sta      | itus:    | PRV      | Precheck sts:               | LL Y    |
| TAR:             |              | Ri               | chting:      |      |     |     | ▼ ISC    | O Code:  |          | •                           | Zoel    |
| Bedrijf          | Order Ref    | Container        | Richting     | V/L  | ISO | Sts | Precheck | PreGate  | eCheckDa | Precheck Error              | TAR     |
| TRUCK            | 1            | CTRU4561256      | UIT          | v    | 1   | PRV | NOK      | 6-3-2015 | 10:54:45 | ERR0611: Container is onbek |         |
| TRUCK            |              | CTRU3322113      | UIT          | v    |     | PRV | NOK      | 8-3-2015 | 10:54:06 | 40033: PIN code is ongeldig |         |
| TRUCK            | 1234567      | TEST2223332      | IN           | v    |     | PRV | ок       | 8-3-2015 | 10:39:13 |                             |         |
| TRUCK            | 1234567      | TEST3334445      | IN           | v    |     | PRV | ОК       | 6-3-2015 | 10:39:12 |                             |         |
| TRUCK            | 1234567      | TEST555667       | IN           | v    |     | PRV | ок       | 8-3-2015 | 10:39:13 |                             |         |
| TRUCK            | TST1234      | TEST1234568      | IN           | L    |     | PRV | ок       | 8-3-2015 | 10:38:46 |                             |         |
| TRUCK            | TST1234      |                  | UIT          | L    |     | PRV | ок       | 8-3-2015 | 10:38:46 |                             |         |
| TRUCK            | TST1234      |                  | UIT          | L    |     | PRV | ок       | 8-3-2015 | 10:38:45 |                             |         |
| TRAIN            | 3078407290   |                  | UIT          | L    |     | PRV | OK       | 8-3-2015 | 10:38:46 |                             | DAR882T |
| TRAIN            | 3078407290   |                  | UIT          | L    |     | PRV | OK       | 8-3-2015 | 10:38:46 |                             | DAR882T |

Click on the line of the container you wish to add (the yellow selection bar will shift) and click on OK. This line will appear in the field "reservations", now.

If you wish to combine several containers in this call, you can click on the + icon again.

You can now click on "apply" or "send".

<u>Apply</u>: You continue to create another (or more) visit (s).

<u>Send:</u> You return to the Visits list and the announcement of your visit will be sent to the terminal.

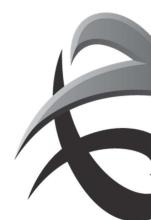

# <u>Q1742:</u>

first go to the "Reservation" tab

Click on the icon 🔤 ("add reservation")

# Select the pre-notifications and enter the 'ok' button

| Orderreferentie: |                                           | Co          | ontainer: |     |     | 22  | St      | atus:     | PRV      | •      | Precheck sts:            | L P     |
|------------------|-------------------------------------------|-------------|-----------|-----|-----|-----|---------|-----------|----------|--------|--------------------------|---------|
| TAR:             |                                           | Ri          | chting:   |     |     |     | ▼ IS    | O Code:   |          | •      |                          | Zoel    |
| Bedrijf          | Order Ref                                 | Container   | Richting  | V/L | ISO | Sts | Prechec | k PreGate | CheckDa  | Prech  | ieck Error               | TAR     |
| TRUCK            | T. C. C. C. C. C. C. C. C. C. C. C. C. C. | CTRU4561256 | UIT       | v   | 1   | PRV | NOK     | 6-3-2015  | 10:54:45 | ERROE  | 111: Container is onbek. |         |
| TRUCK            |                                           | CTRU3322113 | UIT       | v   |     | PRV | NOK     | 8-3-2015  | 10:54:06 | 40033: | PIN code is ongeldig     |         |
| TRUCK            | 1234567                                   | TEST2223332 | IN        | v   |     | PRV | OK      | 8-3-2015  | 10:39:13 |        |                          |         |
| TRUCK            | 1234567                                   | TEST3334445 | IN        | v   |     | PRV | ОК      | 6-3-2015  | 10:39:12 |        |                          |         |
| TRUCK            | 1234567                                   | TEST555667  | IN        | v   |     | PRV | ок      | 8-3-2015  | 10:39:13 |        |                          |         |
| TRUCK            | TST1234                                   | TEST1234568 | IN        | L   |     | PRV | OK      | 8-3-2015  | 10:38:46 |        |                          |         |
| TRUCK            | TST1234                                   |             | UIT       | L   |     | PRV | ок      | 8-3-2015  | 10:38:46 |        |                          |         |
| TRUCK            | TST1234                                   |             | UIT       | L   |     | PRV | ок      | 8-3-2015  | 10:38:45 |        |                          |         |
| TRAIN            | 3078407290                                |             | UIT       | L   |     | PRV | ок      | 8-3-2015  | 10:38:46 |        |                          | DAR882T |
| TRAIN            | 3078407290                                |             | UIT       | L   |     | PRV | OK      | 8-3-2015  | 10:38:46 |        |                          | DAR882T |

Click on the 'Appointment' button

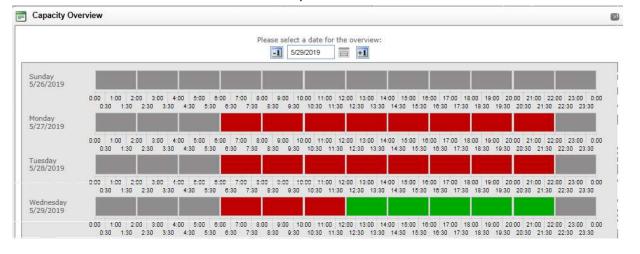

# Click on the icon 💷 and choose the time when you come to the terminal.

Click on send

Your appointment has been entered.

! In the case of incomplete or incorrect data (PIN code, booking or release instruction), no TAR code will be delivered and therefore no time slot can be selected

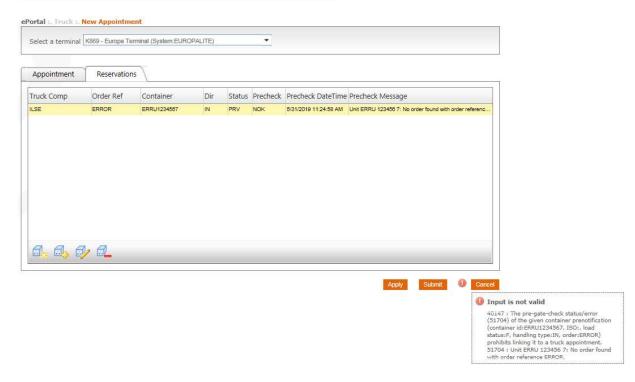

#### **TAR – Truck Appointment Reference**

If you click "send", you will receive a TAR as a confirmation.

See detail list 'Visitors' in the next screen.

| Sts TAR       | Bezoeł Truck Bedrijf | Trm  | Afw | Door Bezoek | <u>Van Afspraak Nummerplaat</u> | Voorziene aar     | Aankomst | Prech |
|---------------|----------------------|------|-----|-------------|---------------------------------|-------------------|----------|-------|
| D ANC ZNAPME6 | CATE                 | K913 |     |             |                                 | 6-2-2010 6:00:00  |          | NOK   |
| ANC WDNB1XZ   | CATE                 | K913 |     |             |                                 | 5-2-2010 14:00:00 |          | NOK   |
| ANC KE2UA2N   | TEST                 | K913 |     |             |                                 | 5-2-2010 14:00:00 |          | ок    |

Your driver can enter this TAR at the automatic ticket offices of the terminal. The driver only needs to enter this TAR and will be shown the container (s) that you have selected for this visit. (PIN codes still have to be entered as an extra check).

Of course, the driver can also make changes and / or enter additions.

If you want to review and / or edit the visit, select the relevant rule and double-click. You will see an overview of the visit and you can make adjustment

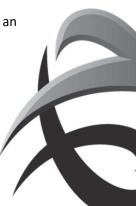

# <u> 2. EIR – Interchange</u>

With a simple click on the icon, you can get an EIR for a truck visit, which will be sent to your mailbox.

#### • Via TRUCK Calls:

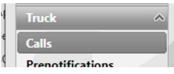

## Select status EXE:

| truc | iele<br>k.cost<br>tuurder<br>mt |       |                 |      | Call:<br>Afsp.truck.co.:<br>Nummerplaat: |          |              | Besti<br>licen | 1               | EXE            |                            |
|------|---------------------------------|-------|-----------------|------|------------------------------------------|----------|--------------|----------------|-----------------|----------------|----------------------------|
|      | jkingen:                        |       |                 |      |                                          | 1        |              | ш              |                 | Code           | Description                |
| Sts  | TAR                             | Bezo  | . Truck Bedrijf | Trm  | Afw                                      | Door Bez | Van Afspraak | Nummer         | Voorziene aa    | ALL<br>PRV,ANC | All<br>Truck<br>Appointmen |
|      | 1ED7QXM                         | DCZO. | DONS            | K913 |                                          | 0001 002 | Von Alspidok | Noninetiii     | 22-12-2010 14:0 |                | Provisional                |
| 30   | E3FWD91                         |       | CATE            | K913 | <list></list>                            |          |              | CATE6667       | 21-12-2010 17:0 |                |                            |
| 30   | ZV73BZM                         |       | CATE            | K913 |                                          |          |              | DSDF666        | 22-12-2010 0:00 | ANC            | Announced                  |
| 50   | VZJ5M3U                         |       | CATE            | K913 | <list></list>                            |          |              | CATE666440     | 21-12-2010 23:0 | ACT            | Active                     |
| Ð    | 200GBKD                         |       | CATE            | K913 | <u><list></list></u>                     |          |              | VRTEE000       | 21-12-2010 23:0 | EXE            | Executed                   |
|      | CAREPIN                         |       | CATE            | Wet2 | di letta                                 |          |              | CATERRA        | 21,12,2010 22.0 |                |                            |

Click SEARCH:

| EXE | -                         |
|-----|---------------------------|
|     |                           |
|     |                           |
|     | International Designation |
|     |                           |

Select the preferred truck visit:

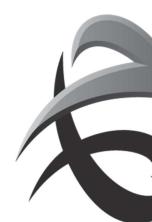

| naar<br>Vani | uurder<br>Di |        |               |         | Calls<br>Nummerplaat:<br>Tot: |             |              | Bestuurder<br>licentie:<br>Status: | EXE               | Lang Zze          |       |
|--------------|--------------|--------|---------------|---------|-------------------------------|-------------|--------------|------------------------------------|-------------------|-------------------|-------|
| Sta          | TAR          | Bezoel | Truck Bedriff | Itm     | Alw                           | Door Bezoek | Van Afspraak | Hummerplaat                        | Voorziene aa      | Aankomst          | Prech |
| EXE          | QKNRW4V      | 9389   | ROADR         | K913    |                               |             |              | WT938                              | 7-10-2010 19:0    | 7-10-2010 19:3    |       |
| D EXE        | TOTHVES      | 66818  | ROADR         | K1742   |                               |             |              | YWT938                             | 7-10-2010 18:0    | 7-10-2010 18:5    |       |
|              | KZSHOPC      | 18910  | ROADR         | K913    | Late aankomst (LA)            |             |              | YWT938                             | 7-10-2010 18:0    | 7-10-2010 15:4    |       |
| EXE          | ZUNWNEE      | \$877  | ROADR         | 16913   |                               |             |              | 380CAJ                             | 7-10-2010 12:0    | 7-10-2010 12:5    |       |
| D EXE        | 4CG8ZV7      | 38106  | ROADR         | K913    |                               |             |              | YWT938                             | 6-10-2010 19:0    | 8-10-2010 18:1    |       |
| D EXE        | YPONZZ1      | 22144  | ROADR         | K913    |                               |             |              | YWT938                             | 5-10-2010 18:0    | 5-10-2010 18:0    |       |
| D EXE        | RB2WTZF      | 1405   | RCADR         | K913    | Late aankomst (LA)            |             |              | YWT938                             | 5-10-0010 7:00:00 | 6-10-2010 8:17:65 | t     |
| EXE OF       | ACWHSSC      | 99785  | ROADR         | K913    |                               |             |              | YW7538                             | 4-10-2010 19:0    | 4-10-2010 19.4    |       |
| D EXE        | QW98WFB      | 15940  | ROADR         | K1742   |                               |             |              | THR318                             | 29-9-2010 12:0    | 29-9-2010 12:2    |       |
| D EXE        | LEVWPOD      | 13919  | ROADR         | K1742   |                               |             |              | THR318                             | 28-9-2010 19:0    | 28-9-2010 19:0    |       |
| 🗘 EXE        | ELULIPH      | 37753  | ROADR         | K1742   |                               |             |              | THR318                             | 28-9-2010 14:0    | 28-8-2010 14:2    |       |
| D EXE        | 767ZC1M      | 32328  | RCADR         | K913    | SER                           |             |              | THR318                             | 27-9-2010 19:0    | 27-8-2010 19:5    |       |
| Status       | Ok           |        | Visible on th | e page: | 1 - 12                        |             |              |                                    |                   |                   |       |

Klick on the icon EIR: The EIR will be sent to your mailbox:

| Or via EIR       |   |
|------------------|---|
| Truck            | ~ |
| Bezoeken         |   |
| Vooraanmeldinger | n |
| Upload Status    |   |
| EIR              |   |

Here you can enter a container number or a TAR code.

| ePortal :- Truck :. EIR               |      |
|---------------------------------------|------|
| Geef een container nummer of TAR in.  |      |
| Geef container nummer:                | Zoek |
| TAR:                                  |      |
| Selecteer een terminal Alle Terminals |      |

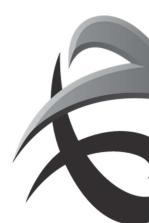

# 3. Mass Upload

Offers the possibility to register several pre-notifications and / or truck visits (max. 100) at the same time. Simultaneous input for multiple terminals is possible!

**Creation of TAR** (visit + pre-notification)? Enter an ETA (time) + number plate, if necessary.

If NO ETA is specified, the input will be processed as a PRE-NOTIFICATION.

You can "copy and paste" all data (terminal, container number, order, ...) from Excell, Word and/or mail.

Via Truck/calls

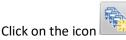

A name will be assigned to your upload list. Decide whether ePortal automatically assigns a reference (name) or enter a reference yourself. This is NOT a delivery / pick up reference, merely a name for bundling your "mass input". (Attention: do not forget to indicate the field of your choice. This is "ePortal generated" by default.)

Enter all data (move the mouse over the title to check the correct abbreviation).

- a. Enter the required terminal
- b. Go to the next entry field; the time bar will appear.

| /ervoersmaatschappij: | CRT             |                       |             | Ipload An  | nuleren V | Vissen |        |  |
|-----------------------|-----------------|-----------------------|-------------|------------|-----------|--------|--------|--|
| eferentie:            | O ePortal g     | O ePortal gegenereerd |             |            |           |        |        |  |
|                       | 🕑 Eigen refe    | erentie: EIGENREFE    | ERENTIE     |            |           |        |        |  |
| do, 16-6-2011         |                 | vr, 17-6-2011         |             |            |           |        |        |  |
| ▲ 14:00 16:00         | do 18:00 20:00  | 6:00 S                | 10:00       | 12:00      | 14:00     | 16:00  | 18 🕨 🕅 |  |
| Terminal Nummerpl. C  | )rder ref. Cont | ainer V/L Ric         | ht. Pincode | <u>150</u> | L H       | I      | ETA    |  |

- Enter the license plate (this is not a MANDATORY field)
- Enter the order or reference

stal : Truck : Batch Unload Truck Afspraken / Vooraanmeldin

- Enter the *container number*
- Enter the *charging status* (V / L)
- Enter the *direction* (IN / OUT / DT)
- Enter the *PIN code* (only applies to FULL OUT)
- Enter the *isocode (ISO) or the length (L), height (H) and type (T)* (these are not mandatory fields and can lead to unnecessary errors if used incorrectly).
- Complete the ETA field by clicking on the desired time slot (time bar).

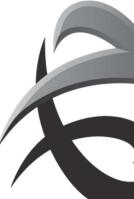

- Create TAR? Click on one of the time slots. Field ETA will be completed.
- Registration PRE\_NOTIFICATION? Ignore the time bar. Field ETA remains blanc.

Example input: Results in 3xTAR (ETA = completed) and 2x PRE-NOTIFICATION

| /ervoersm<br>Referentie  | aatschappij:<br>:   | /-                       | RT<br>) ePortal gegenere                 | erd        |         | U,            | bload      | Annuler     | en V     | /issen |     |
|--------------------------|---------------------|--------------------------|------------------------------------------|------------|---------|---------------|------------|-------------|----------|--------|-----|
|                          |                     | 6                        | Eigen referentie:                        | EIGEN      | REFEREN | TIE           |            |             |          |        |     |
| 4                        |                     | Geli                     | eve een terminal e                       | n vervo    | ersmaat | schappij in t | e vullen   |             |          |        |     |
|                          | 20 21               | 2.1.2                    | 1.1.1.1.1.1.1.1.1.1.1.1.1.1.1.1.1.1.1.1. | 12240      | 22.44   |               | 11222      | 1.27        | 1        | 1.22   |     |
| Terminal                 | Nummerpl.           | Order ref.               | Container                                | V/L        | Richt.  | Pincode       | <u>150</u> | Ē           | H        | I      | ETA |
| Terminal<br>K913         | Nummerpl.<br>DQN719 | Order ref.<br>TESTUPLOAD | Container<br>CATE0840071                 | <u>⊻/L</u> | Richt.  | Pincode       | <u>150</u> | Ŀ           | H        | I      | ETA |
| Terminal<br>K913<br>K889 |                     |                          |                                          |            |         | Pincode       | <u>ISO</u> |             | H        | I      |     |
| K913                     |                     |                          | CATE0840071                              |            | IN      |               | <u>ISO</u> | L<br><br>20 | <u>H</u> | I      |     |
| K913<br>K889             |                     | TESTUPLOAD               | CATE0840071                              |            |         |               | <u>ISO</u> |             |          |        |     |

- Click on the field Upload . The data will be registered.
- The upload status list appears. If the upload takes too long, click on the next icon  $\stackrel{\textcircled{}}{\bowtie}$
- The status will be displayed:
  - SUCCESSFUL upload (+number successful)
    - → No further action required. The pre-notification has been created.
- WARNING! Pre-notification was created with notification of a
  - Error message (e.g. order not known)
  - → Required action: check all the reported warnings (report) and
    - Make any necessary changes (via PRE-NOTIFICATIONS).
- Image: ERROR! The pre-notification has NOT been processed.
  - Required action: enter the pre-notification again with the correct
    Data.
- Click on UPLOADSTATUS  $\overset{\checkmark}{1}$  to consult the REPORT.
- Click on the following field for further mass input: Nieuwe Upload
  Or click on the following field if input has been completed: Klaar

The created data appear in the list of pre-notifications and can be consulted/adjusted, this way.

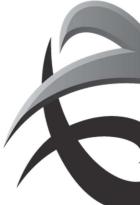

#### 4. Activation of subscriptions

To be notified of any changes (e.g. status change of TAR OK <-> NOK or vice versa), interchanges, .. a tool has been developed through which you will be notified by mail. You can activate this functionality <u>yourself.</u> The use of the tool is completely voluntary and can be terminated at any time.

Click on the functionality SECURITY - MANAGE MY PROFILE

| Security 🔿                                   |                       |   |
|----------------------------------------------|-----------------------|---|
| Managa mu arafila                            |                       |   |
| Manage my profile                            |                       |   |
|                                              |                       |   |
| Portal :. Beveiliging :. Beheer mijn profiel |                       |   |
| Details voor gebruiker abonnement            |                       |   |
| scans foor gebraicer abounchement            |                       |   |
| Gebruikersnaam:                              | ABONNEMENT            | * |
| Geslacht:                                    | O Man O Vrouw*        |   |
| Voomaam:                                     | ABON                  | * |
| Tweede voornaam:                             |                       |   |
| Familienaam:                                 | NEMENT                | * |
| Bedrijf:                                     | PSA                   | * |
| Taal:                                        | Nederlands (België)   | * |
| E-mail:                                      | ABONNEMENT@AB-MENT.BE | * |
|                                              |                       |   |

#### Click on the field SUBSCRIPTIONS

A new screen "SUBSCRIPTIONS" will appear:

| Subscriptions             |                 |              | 6 |
|---------------------------|-----------------|--------------|---|
| Abonnementen voor gebruil | ker: abonnement |              |   |
| bonnee Naam 🔺             | Event Type      | Abonnee Type |   |
|                           |                 |              |   |
|                           |                 |              |   |
|                           |                 |              |   |
|                           |                 |              |   |
|                           |                 |              |   |
|                           |                 |              |   |
| 2 ( <u>)</u> /            |                 |              |   |

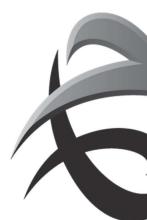

Click on the icon NEW

Enter the right formula. Status changes for:

- ALL pre-notifications for your company
- Pre-notifications which you registered yourself
- Including EDI, thus, the pre-notifications created via XML-messages

| Abonnement De            | alls                                                                                       | 1     |
|--------------------------|--------------------------------------------------------------------------------------------|-------|
| Settings                 |                                                                                            |       |
| Abonnee Type:            | USER                                                                                       |       |
| Abonnee:                 | ABONNEMENT                                                                                 |       |
| Event Type:              | Pregate check OK 👻                                                                         |       |
|                          | of u updates wilt ontvangen van vooraanmeldinger<br>r uw gehele firma of enkel door uzelf. | n die |
| 0                        | Inclusief EDI                                                                              |       |
| O Bedrijf                |                                                                                            |       |
| O Bedrijf<br>O Gebruiker |                                                                                            |       |

Via 'event type', you can define which mailing you want to receive. Can be created for both status changes.

- PREGATE CHECK OK: in case of status change NOK to OK
- PREGATE CHECK NOK: in case of status change OK to NOK
- Send EIR: interchange will be sent via email, after closing of the visit
- Gate zone modification:

| Event Type:          | Pregate check OK     | - |
|----------------------|----------------------|---|
|                      | Pregate check OK     |   |
|                      | Pregate check not OK |   |
| Gelieve te kiezen of | EIR verzenden        | ٦ |
| gemaakt door uw ge   | Gate zone wijziging  | F |
|                      | 1                    |   |

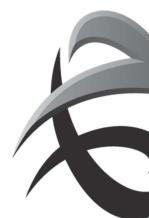

Exit the screen by clicking on the cross.

The home screen will reappear, then click SAVE to save the created data.

Of course there are several scenarios and many details that have not been addressed in these guidelines. For further information 1 refer to the manual TAMS.

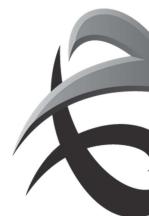